## **行動郵局-設定連結購物帳號流程(1/2)**

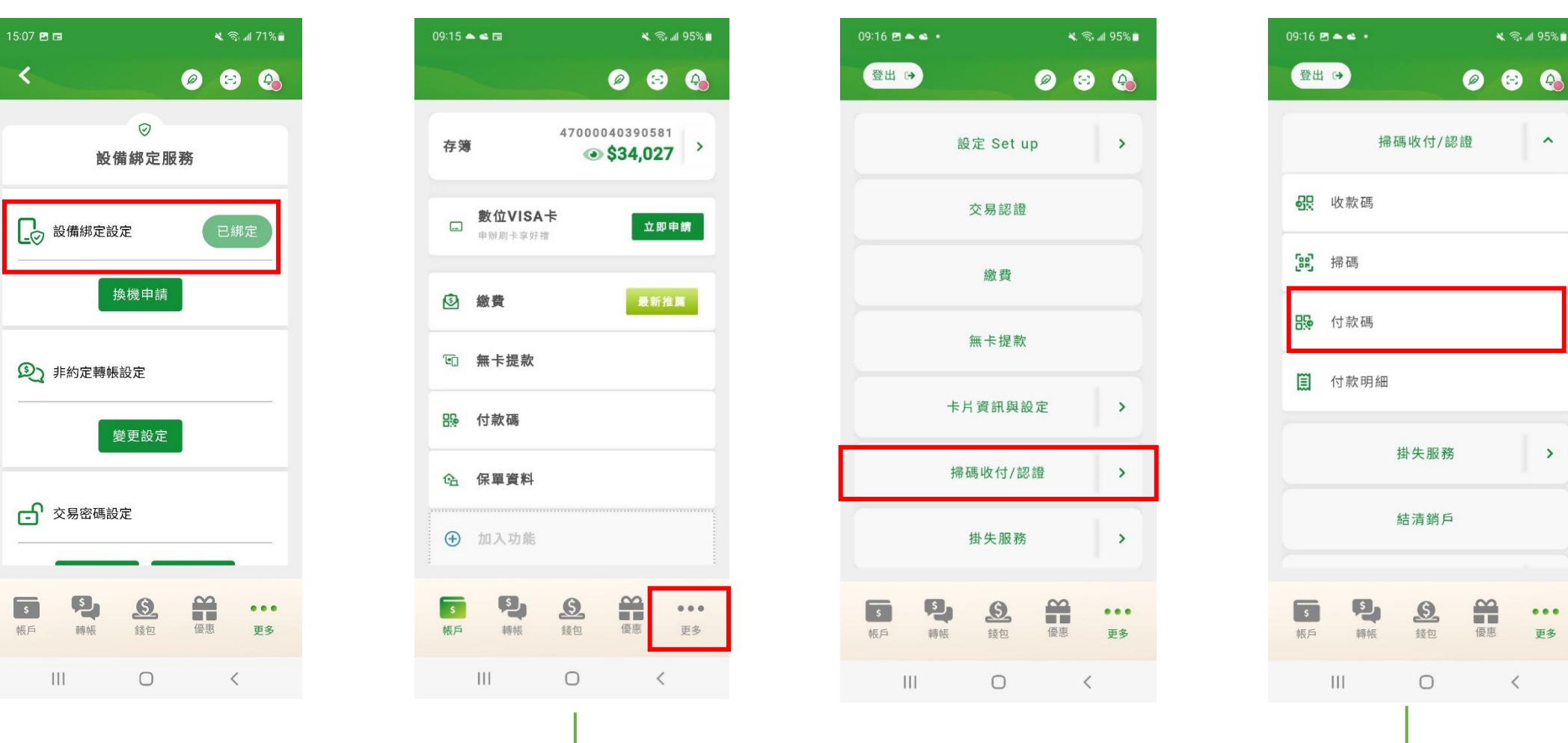

**登入「行動郵局」APP**

**完成註冊並須設備綁定 選擇「更多」> 選擇「掃碼收付/認證」> 選擇「付款碼」選項**

₹ - 195%

 $\hat{ }$ 

 $\rightarrow$ 

 $\bullet\bullet\bullet$ 

更多

 $\frac{1}{2}$ 

優惠

 $\prec$ 

## **行動郵局-設定連結購物帳號流程(2/2)**

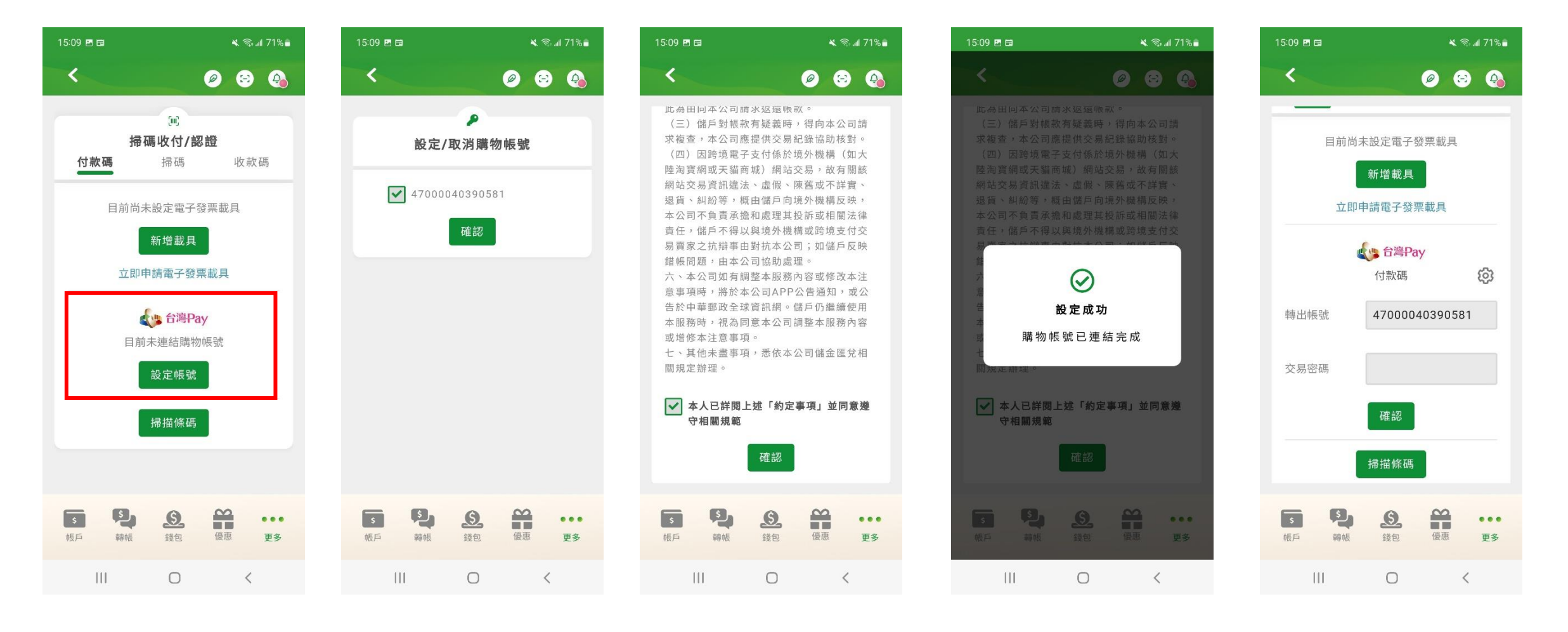

選擇「設定帳號」 勾選綁定帳號 勾選同意約定事項 按下確認 連結購物帳號成功

**按下確認**

2

## **行動郵局-設定連結購物帳號流程(透過錢包)**

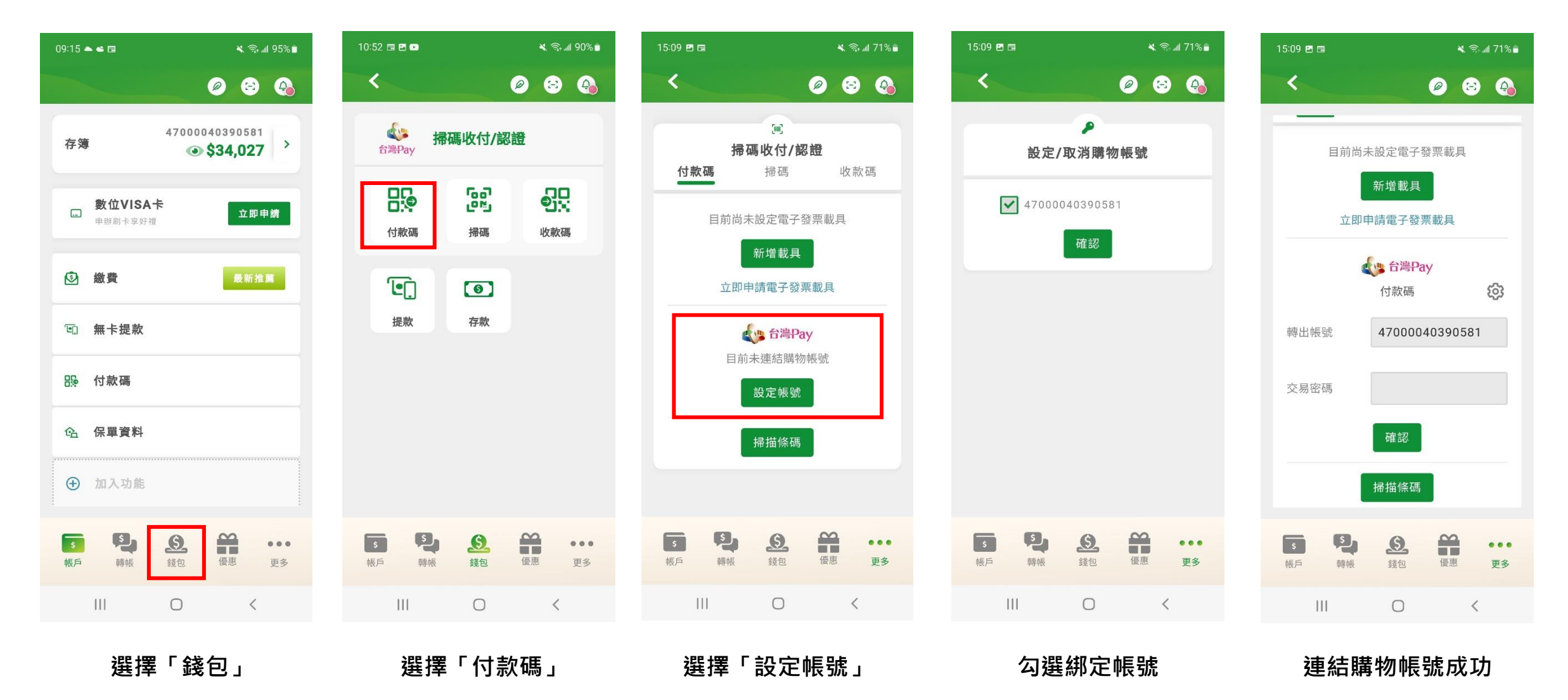